# Integris - Creating a Census Return – Summer

## Contents:

- 1. [Pre-census preparations](#page-0-0)
- 2. [Check status](#page-0-1) of census
- 3. [Correct errors/queries](#page-2-0) and approve return
- 4. [Uploading return to the DfE](#page-4-0)
- 5. [Appendices](#page-4-1)

## <span id="page-0-0"></span>Pre-census preparations

Before generating your Summer Census, the following items should be prepared in Speed Edit

## Step 1) From the **Modules** tab, select **Administration | Speed Edit**

Step 2) From the drop-down list, select and update the following items:

- School Lunch taken on Census Day (Universal Infant FSM) Reception, Y1 and Y2 only [\(see](#page-5-0)  [Appendix](#page-5-0) A)
- Hours at setting (Nursery pupils only) [\(see Appendix B\)](#page-9-0)
- Funded hours (Nursery pupils only) maximum of 15 hours [\(see Appendix C\)](#page-11-0)
- Extended childcare hours (Nursery pupils only) maximum of 15 hours [\(see Appendix D\)](#page-13-0)
- Eligibility code (previously 30-hour code) to be provided in conjunction with extended childcare hours [\(see Appendix D\)](#page-13-0)
- Learner Funding and Monitoring (FAM) [\(see Appendix E\)](#page-14-0)
- Alternative Provision Placements (all schools except Nursery Schools) (se[e Appendix F\)](#page-19-0)

Alternatively, these items can be edited in the '**Additional**' tab of the student record, or for the FAM item, in the '**Entitlement**' tab.

## <span id="page-0-1"></span>Check the status of census

Step 1) From the **Modules** tab, select **Census | School Census**

Details of the appropriate census will be displayed in the 'Current Census' settings on the first screen. The status of the latest census will be displayed on the right-hand side of the screen.

Step 2) Click on the **Census Return** option top right. (You can create as many versions as you need to before approving one for submission.)

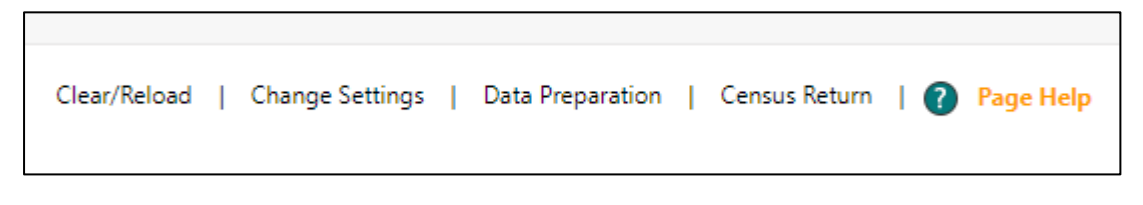

A screen like the one in the next screen shot will appear saying **School Census – Return Not Approved** at the top left of the screen.

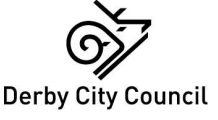

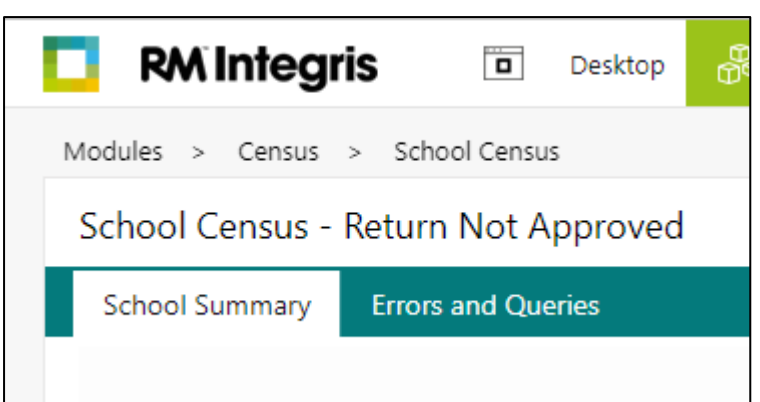

Step 3) The **School Summary tab** is selected by default – the easiest way to view this is to use the Print option, top right of the screen.. Check through all the tables in the summary and make sure that the figures look correct.

## The following table may be particularly useful

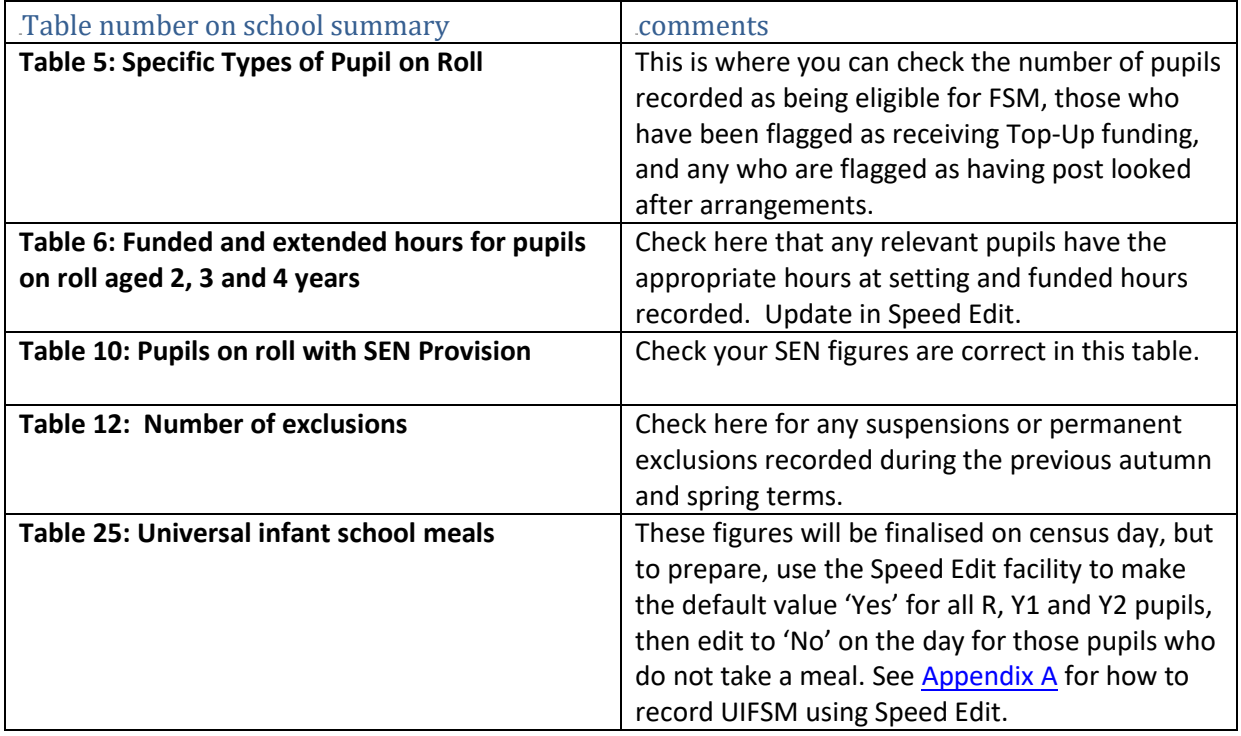

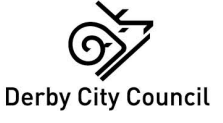

## <span id="page-2-0"></span>Correct errors/queries and approve return

Step 1) The **Errors and Queries** tab will give details of errors and the **Solution/Link** column on the right shows the best route to make amendments in each case, with a link to individual student records or Speed Edit if appropriate. When you have made amendments using one of the links, you can click on '**Refresh**' to check that the error no longer appears in the list.

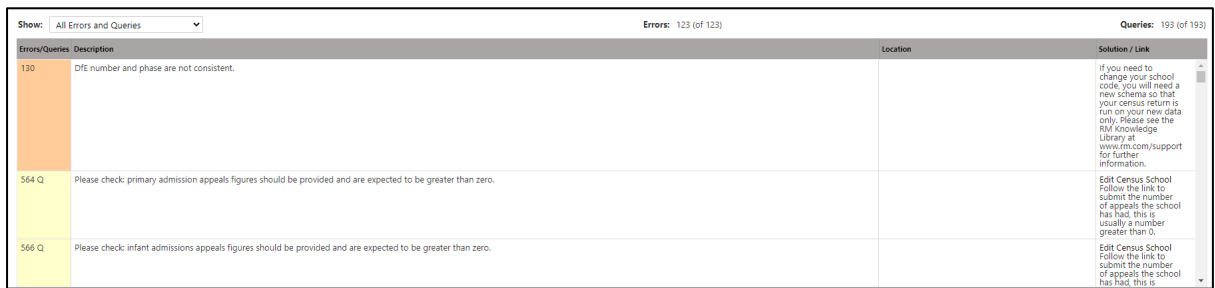

Again, you can use the Print option, top right, to make viewing easier.

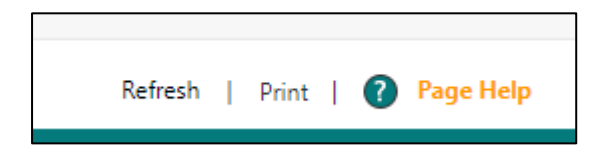

Hover the mouse over the Solution/Link column. In the example above, 'Edit School' would become a blue hyperlink, and clicking on it takes you to the area where the amendment needs to be made.

Make the amendments, SAVE the changes, then click on '**Refresh**' (top right of screen) to see that the errors/queries reduce accordingly.

Step 2) Work through all the errors and queries until there are **zero errors**, and as few queries as are appropriate for your school. Click on **Save** – bottom right of the screen – and print off the School Summary for the Head Teacher to check.

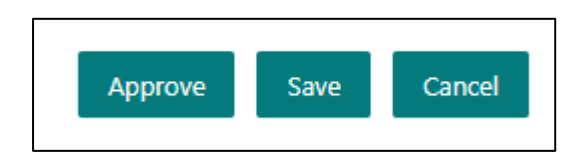

Step 3) Next time you log in to the Census module the status of your census will have changed to '**Awaiting Approval**' – to continue to approval, or to make further amendments, click on the '**View**' button.

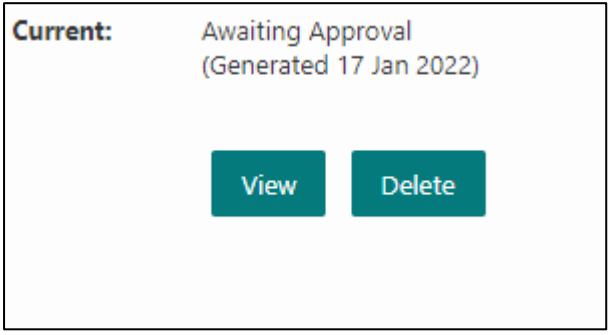

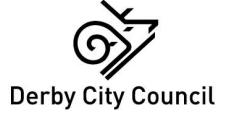

Step 4) From this screen you can choose the Errors and Queries tab to make further amendments, or go straight to **Approve**. If you make further amendments, click on the Refresh button, and SAVE the amended version.

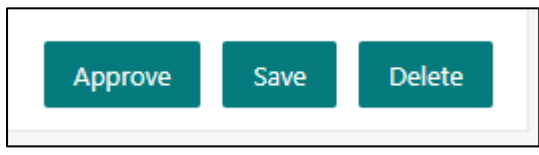

Please note the new 'Page Help' option top right of the screen – for the errors and queries page, this will list any currently known system errors or problems.

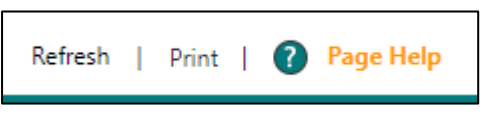

Step 5) Clicking on the Approve button will generate the following message:

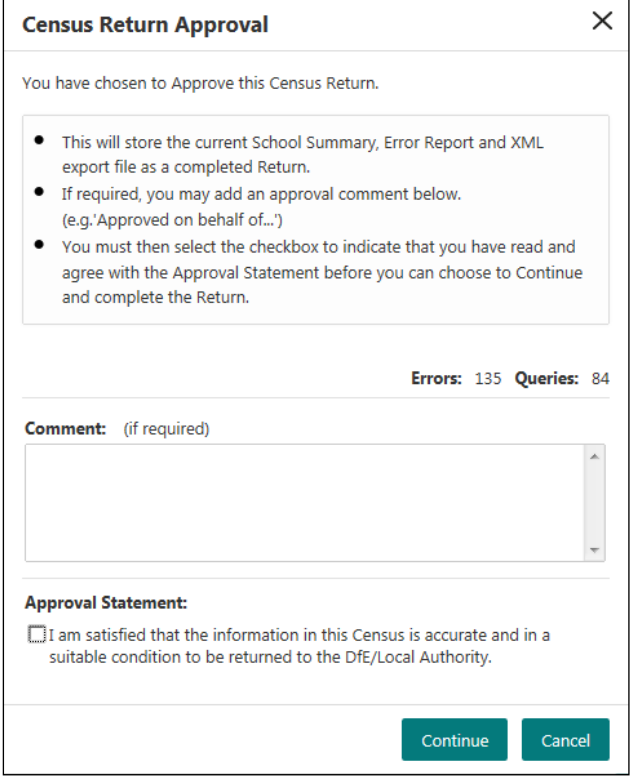

A summary of errors and queries will be displayed here… Your return should have zero errors!

There is a comment box available – you may wish to use this to note that the census was approved by the Head Teacher.

You will need to tick the Approval Statement box before you click on '**Continue**'.

Clicking on '**Continue**' will take you to the following screen

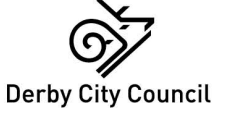

Step 6) From this screen, click on the **Download** option (top right), and choose 'Census Return File'.

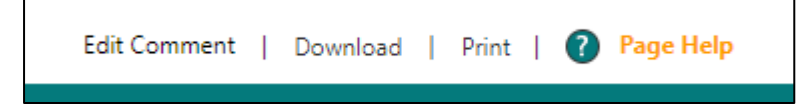

Choose the '**Save as**' option, and the save the zipped census file to an appropriate location on your computer.

Don't forget to unzip the file before trying to load it to COLLECT, or you will get an error message!

You may also wish to save an electronic copy of your Census Summary by choosing the School Summary Report option from the Downloads section.

## <span id="page-4-0"></span>Uploading return to the DfE

Step 1) Log on to the **DfE Sign-in website**, and upload your unzipped census file to the **COLLECT** website in the usual way.

### <https://services.signin.education.gov.uk/>

<span id="page-4-1"></span>**Please be aware that even though you may have zero errors and queries in the return generated in your RM Integris software, COLLECT runs slightly different validations. The current census will be compared to last term's, so please check any errors or queries that appear as a result of this validation and provide an appropriate note against each one.**

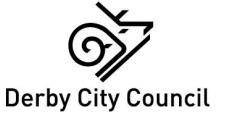

## Appendices

## <span id="page-5-0"></span>**Appendix A**: Recording Universal Free School Meals in Speed Edit

Step 1) In Modules, go to **Administration** | **Speed Edit**, and from the **Area** drop down list, select **School Lunch Taken on Census Day (Universal Infant FSM).**

Step 2) Click on **Find**

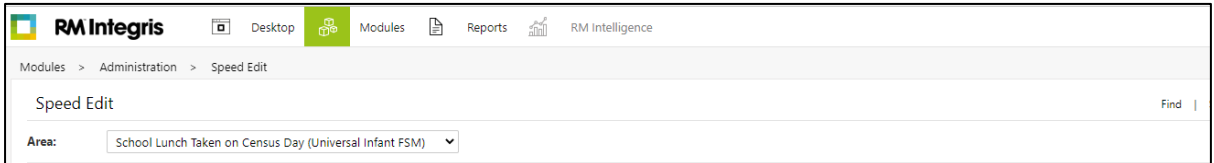

Step 3) From the search screen that appears choose your Reception year group from the drop down list.

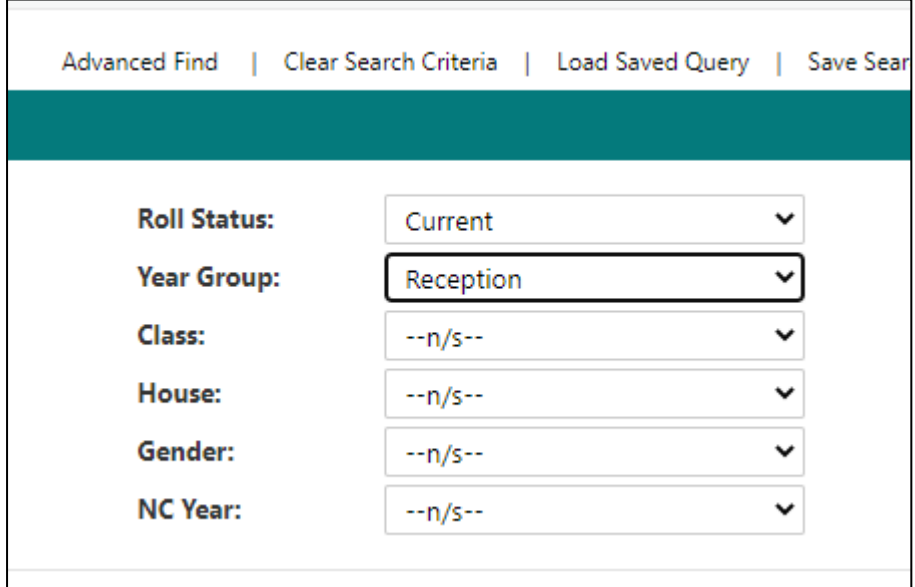

## Step 4) Click on **find**

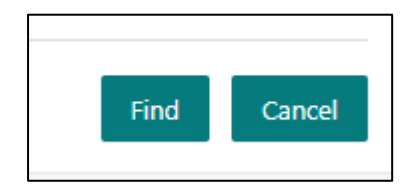

### Step 5) Click on **Select**

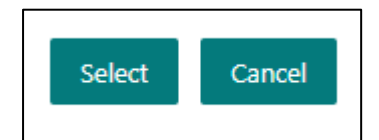

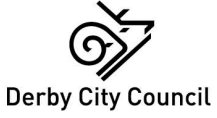

Step 6) Click on **Yes** to choose all the pupils

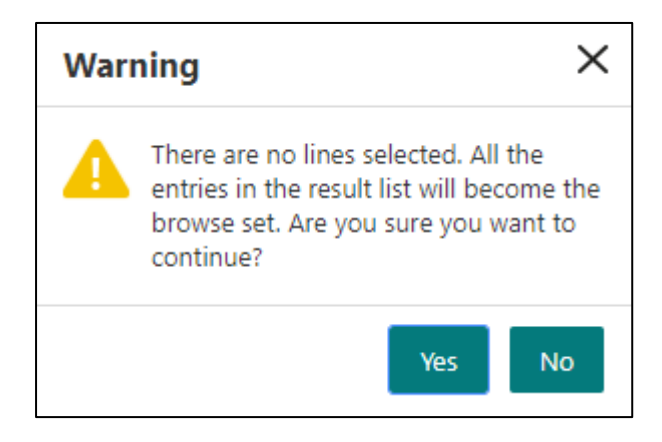

Step 7) Now click on '**Select All**' (next to 'Find' at the top of the screen) so that all pupils are highlighted in blue.

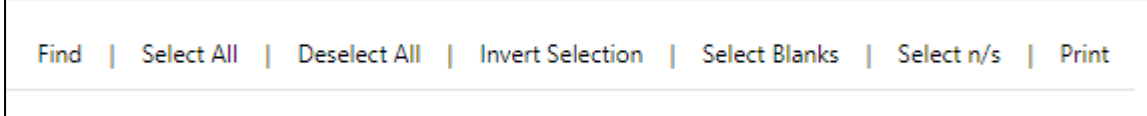

Step 8) Then tick the '**New Value**' box (bottom left) and '**Apply Changes**'.

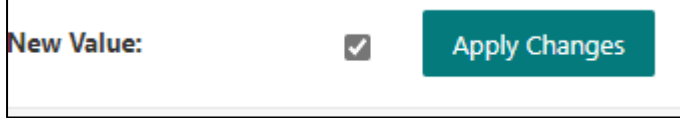

Step 9) The Value column will now say 'Yes' for all pupils, and the 'Status' column shows 'M' meaning that the screen has been modified.

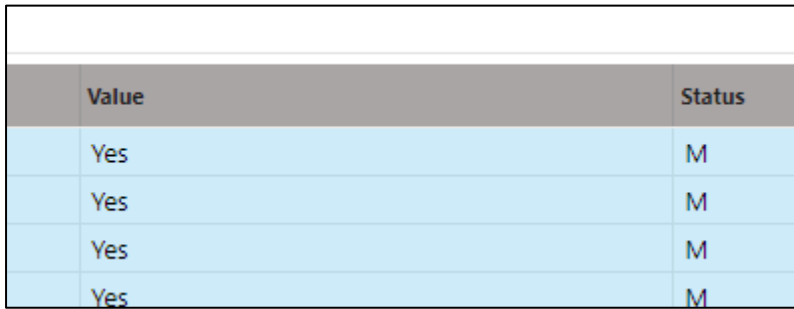

Step 10) Click on **Save**

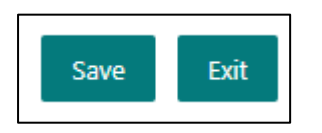

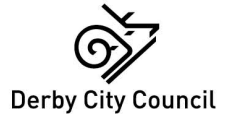

Step 11) Click on **Yes** – the value will remain as Yes, and the 'M' will have disappeared.

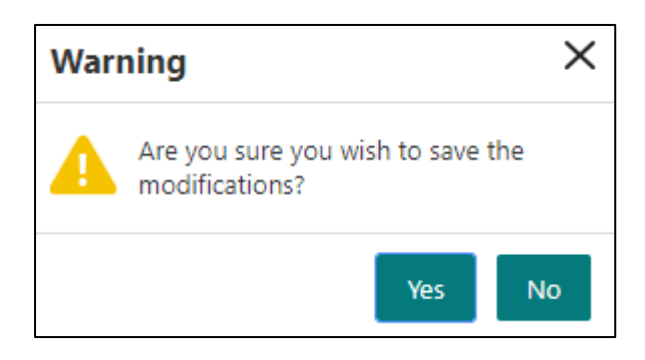

Step 12) Repeat for years 1 and 2.

### **To change individual pupils from 'Yes' to 'No' on Census Day**

Step 1) Follow Steps 1 to 4 above

Step 5) From the list of pupils that appear use the Ctrl key to cherry pick those who did not take a meal on the day

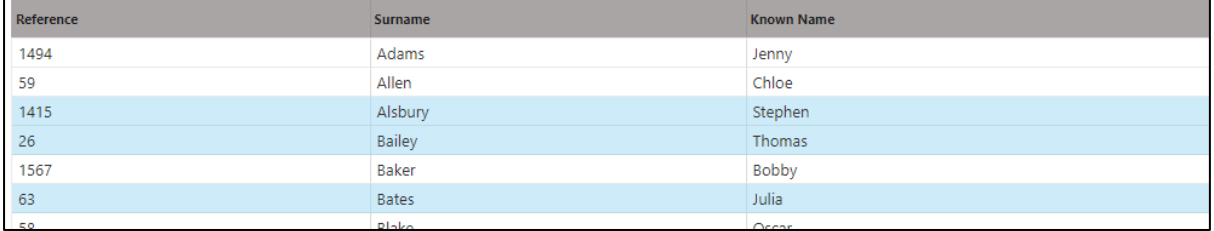

Step 6) Click on **Select**.

 $\mathsf{r}$ 

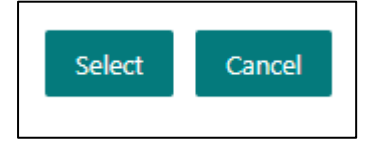

Step 7) The selected pupils will appear on the next screen, and to change the value from 'Yes' to 'No', click on '**Select All**' to highlight the pupils in blue

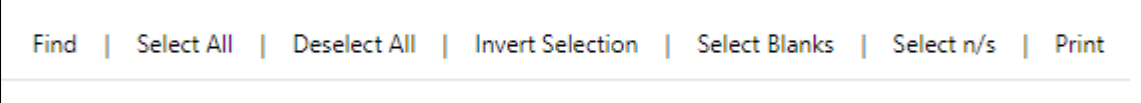

### Step 8) Make sure there is **no tick in the 'New Value'** box, click **Apply Changes**

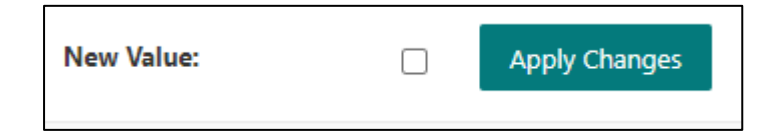

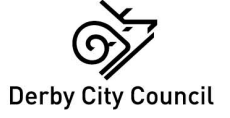

Step 9) Click on **Save**.

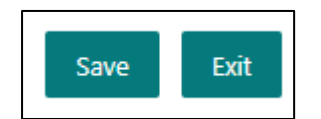

Step 10) Click on **Yes**

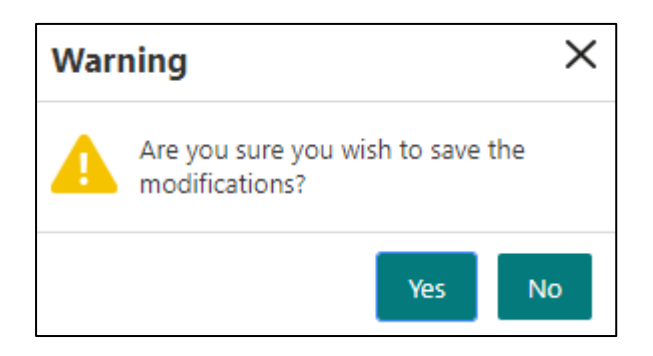

Step 11) Repeat for other year groups as appropriate.

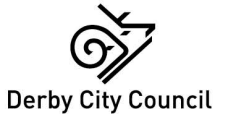

## <span id="page-9-0"></span>**Appendix B**: Recording Hours at Setting in Speed Edit

Step 1) In Modules, go to **Administration** > **Speed Edit**, and from the **Area** drop down list, select **Hours at setting (hours per week).**

### Step 2) Click on **Find**.

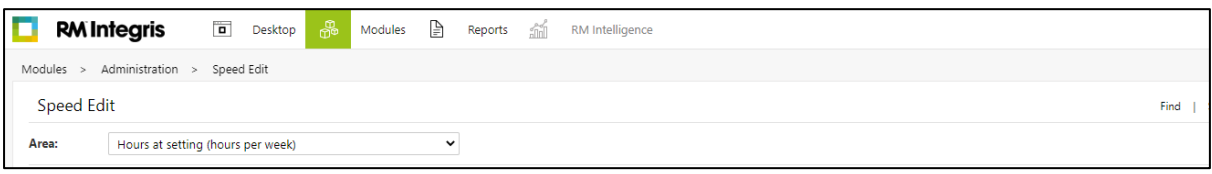

Step 3) From the search screen that appears choose a Nursery year group from the drop down list.

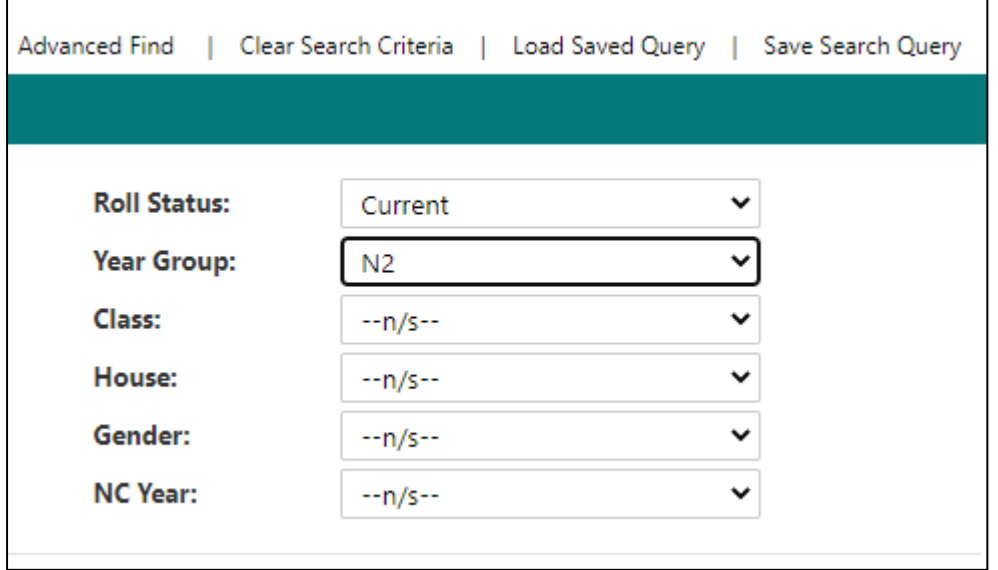

### Step 4) Click on **Find**

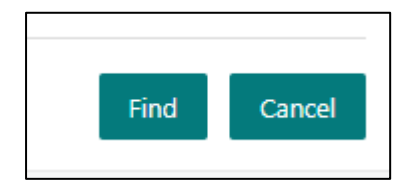

### Step 5) Click on **Select**

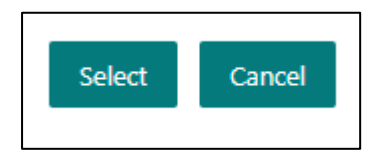

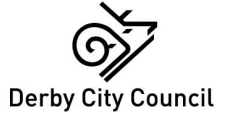

Step 6) Click on **Yes** to choose all the pupils.

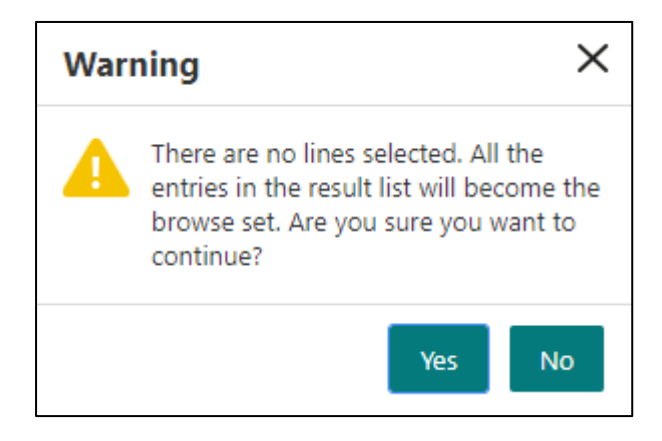

Step 7) Now click on '**Select All**' (next to 'Find' at the top of the screen) so that all pupils are highlighted in blue.

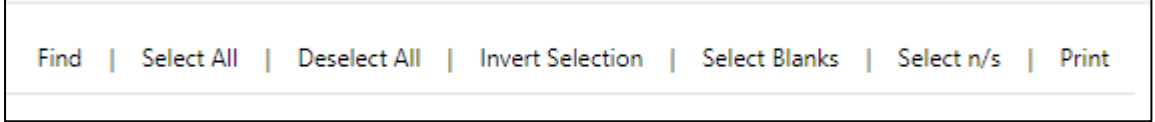

Step 8) Then in the 'New Value' box type the appropriate hours to two decimal places, for example 15.00, then **'Apply changes'**

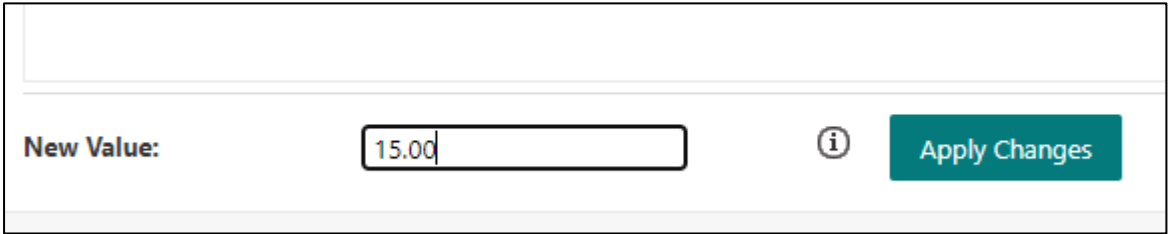

Step 9) Click on **Save**. If any pupils attend for more or less than 15 hours, these can be amended individually.

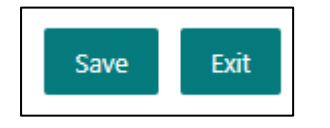

Step 10) Click on **Yes**

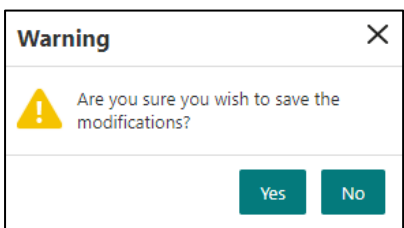

Step 11) If you have more than one nursery group then repeat steps 2 to 10 above

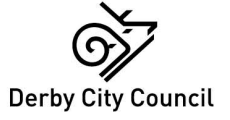

## <span id="page-11-0"></span>**Appendix C**: Recording Funded Hours in Speed Edit

Step 1) In Modules, go to **Administration** > **Speed Edit**, and from the **Area** drop down list, select **Funded Hours (hours per week).**

## Step 2) Click on **Find**

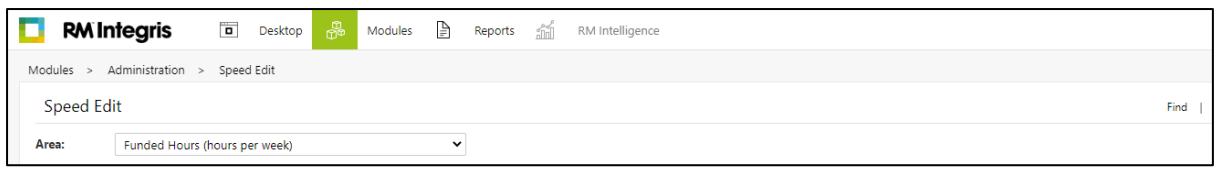

Step 3) From the search screen that appears choose a Nursery year group from the drop down list.

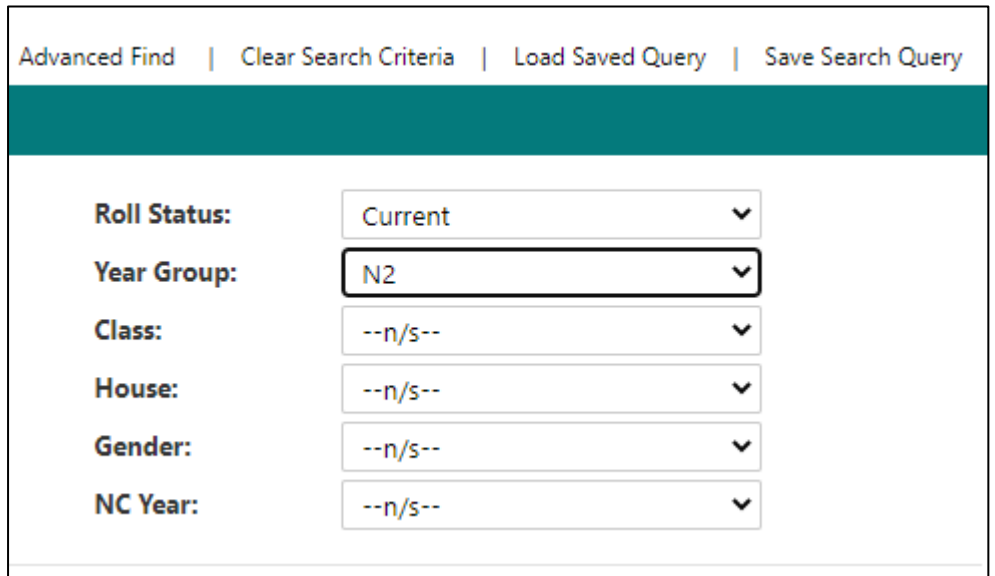

Step 4) Click on **Find**

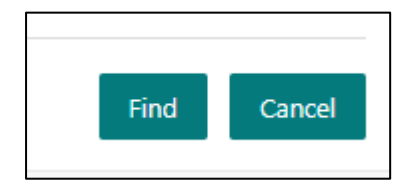

Step 5) Click on **Select**

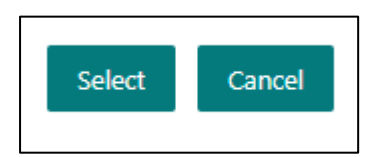

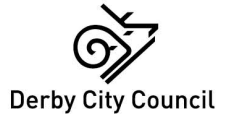

Step 6) Click **Yes** to choose all the pupils.

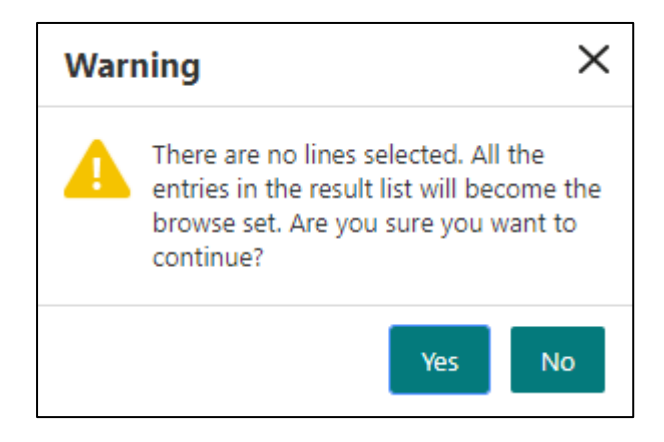

Step 7) Now click on '**Select All**' (next to 'Find' at the top of the screen) so that all pupils are highlighted in blue.

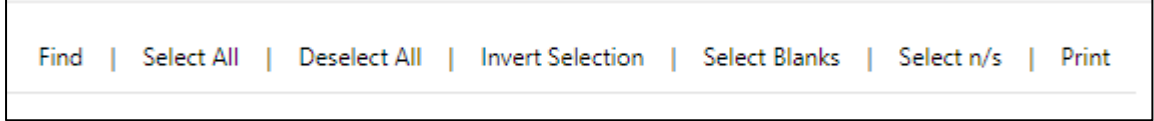

Step 8) Then in the 'New Value' box type 15.00, then **'Apply changes'**. If any pupils attend and/or are funded for less than 15 hours, these can be amended individually.

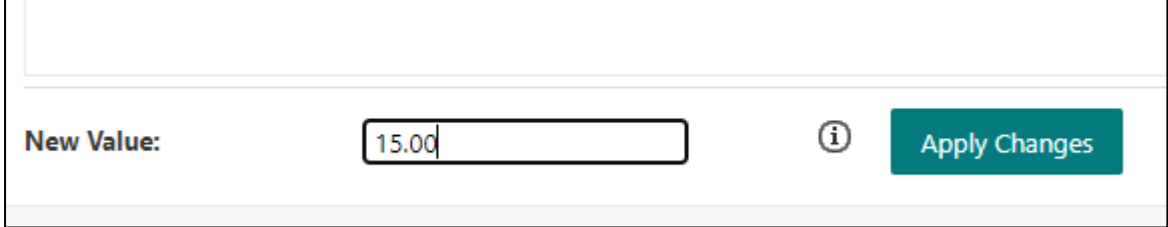

Step 9) Click on **Save**

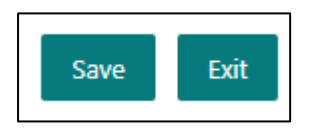

Step 10) Click on **Yes**

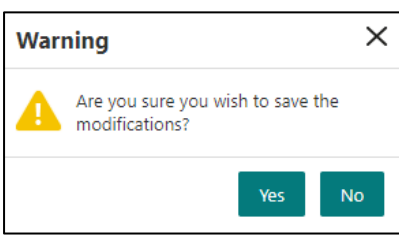

Step 11) If you have more than one nursery group then repeat steps 2 to 10 above

**Please note that funded hours must be equal to, or less than the hours at setting.**

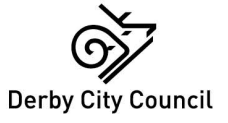

## <span id="page-13-0"></span>**Appendix D**: Recording Extended Funded Hours and the eligibility code (previously 30-hour code)

BEFORE ENTERING THIS INFORMATION IN THE CENSUS THE ELIGIBILITY CODE MUST BE VERIFIED BY ENTERING THE DETAILS IN THE FIS SYNERGY PORTAL.

Information entered in the census MUST match the corresponding information in the FIS Portal.

Both these items can be recorded using the Speed Edit facility by selecting **Extended Childcare hours (hours per week)** from the dropdown list and using the same method as described in previous appendices.

Alternatively they can be updated in a pupil's individual record as follows:

Step 1) Go to **Modules** | **General** | **Student Details**

Step 2) In the student record, go to the '**Additional**' tab, and click on 'Edit'.

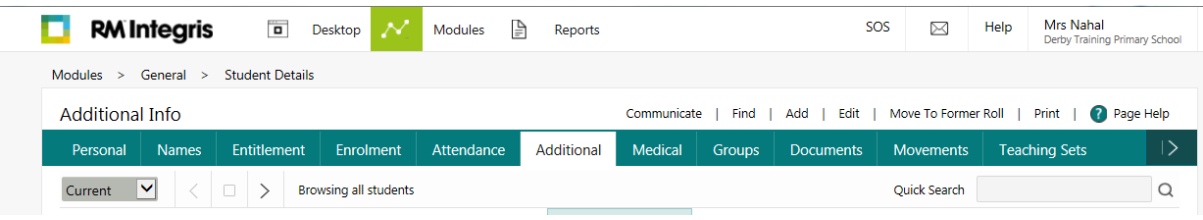

Step 3) Proceed to add the appropriate information to the eligibility code and extended childcare hours boxes as in the example below. Expanded Childcare hours is new to summer 2024 census. It can be used to record up to 15hrs for 2-year-olds with working parents

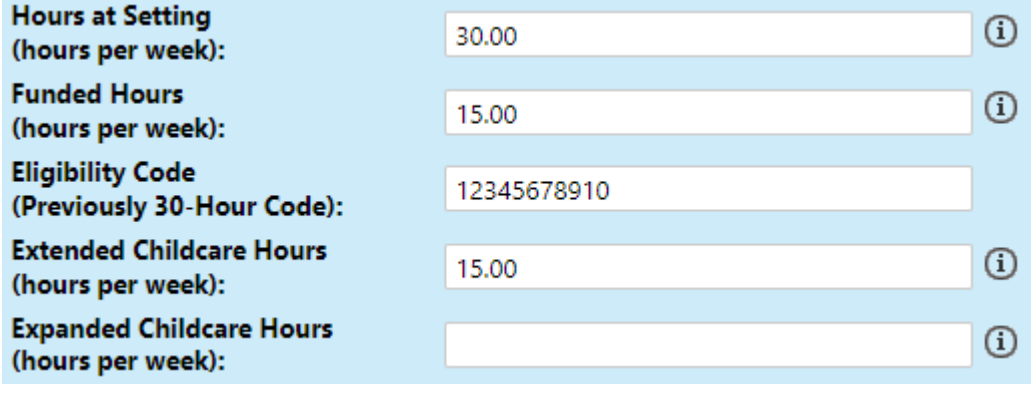

Step 4) Click on **Save**.

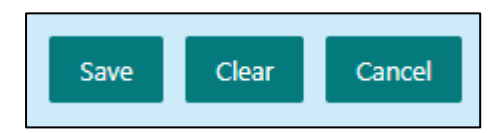

## <span id="page-14-0"></span>**Appendix E**: Recording Learner Funding and Monitoring (FAM) in Speed Edit

The COVID catch up funding is available for all students under the age of 19 years old. This funding is available to support children and to help them catch up with missed learning caused by Coronavirus (COVID19).

For students under 16 years of age there is a tick box to confirm they are in receipt of a school-led tutor programme and how many hours were completed to nearest 0.5\*

There are two ways to update these fields'.

- [Option 1 edit direct in Student Details](#page-14-1)
- [Option 2 via Speed Edit](#page-15-0)

### <span id="page-14-1"></span>*Option 1 – edit direct in student details*

You can edit the COVID Catchup Funding field in individual pupil records as follows:

Step 1) Go to **Modules** | **General** | **Student details** and search for the pupil you want to edit

Step 2) Choose the **Entitlement** Tab and click on **Edit**, top right.

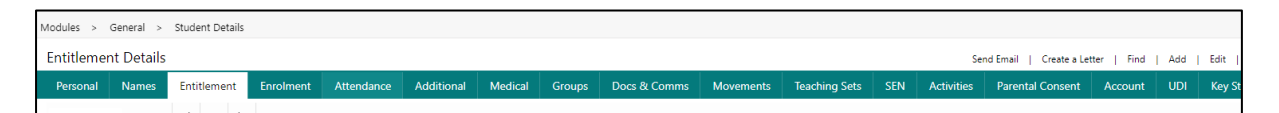

Step 3) Tick the **In Receipt of National Tutoring Programme (NTP)** box and then enter the number of hours received to the nearest 0.5 into the **Cumulative hours received this Academic Year (to the nearest 0.5)** field. You should only be recording hours from the start of the academic year 2023/2024.

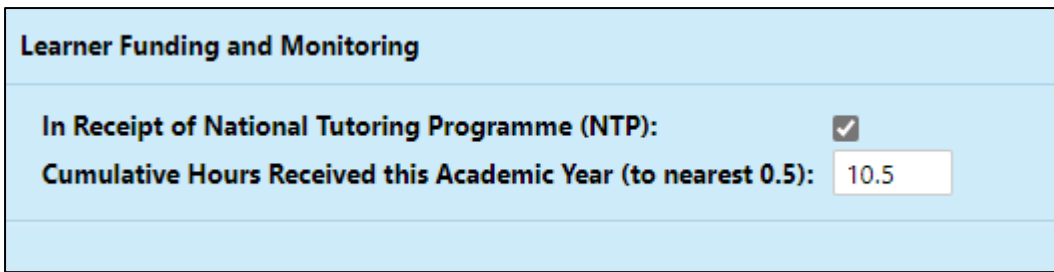

Step 4) Click on **Save**.

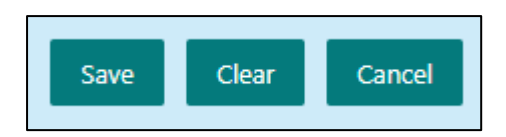

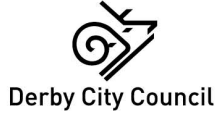

### <span id="page-15-0"></span>*Option 2 – via speed edit*

Step 1) Create a group for your COVID catchup pupils. Select **Modules | General |Groups.** Make sure that the **Group Area** says **Student Groups**, and choose '**General**' from the **Group Type** drop down list.

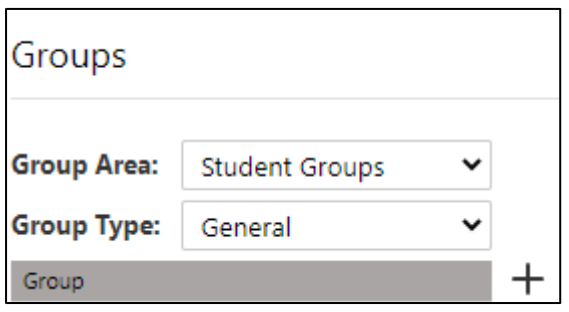

Step 2) Click on the **plus** sign to open up the Add Group box

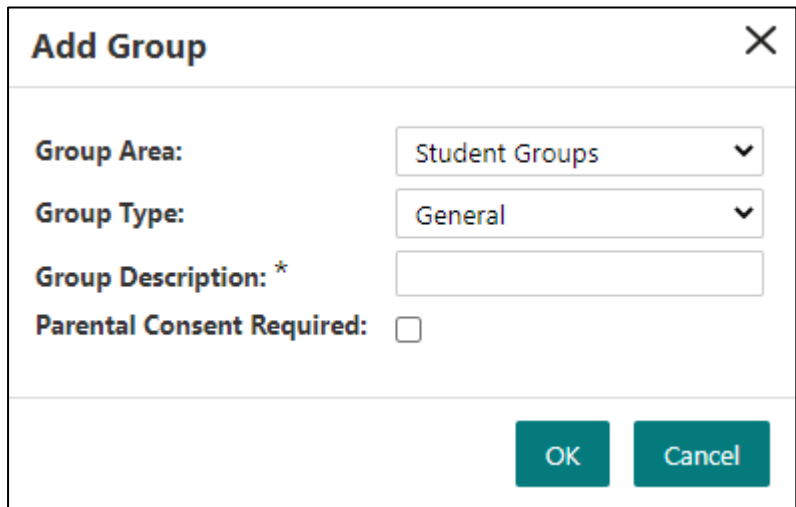

Step 3) In the 'Group description' field type **COVID catch up** and then click on **OK.** This new group should now appear in the list.

Step 4) Highlight the COVID group and click on the plus icon to the far right of the screen

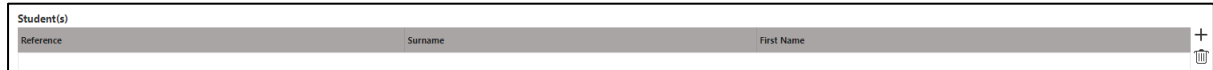

Step 5) In the Student Search box, click on **Find**

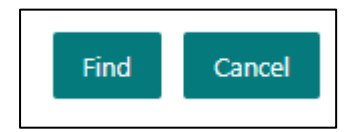

Step 6) From the list of pupils that appear use the Ctrl key to cherry pick those who you want to include in this group

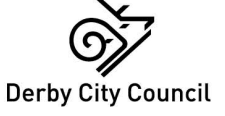

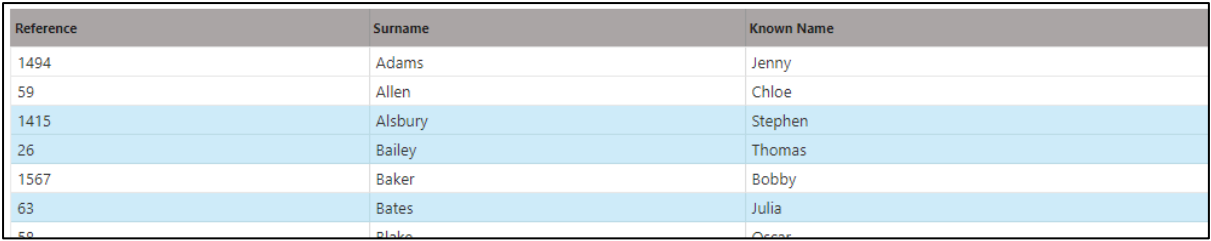

Step 7) Click on **Select**

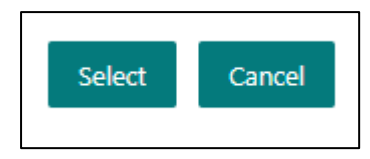

Step 8) In Modules, go to **Administration** | **Speed Edit**, and from the **Area** drop down list, select **Learner FAM – in receipt of National Tutoring Programme (NTP).**

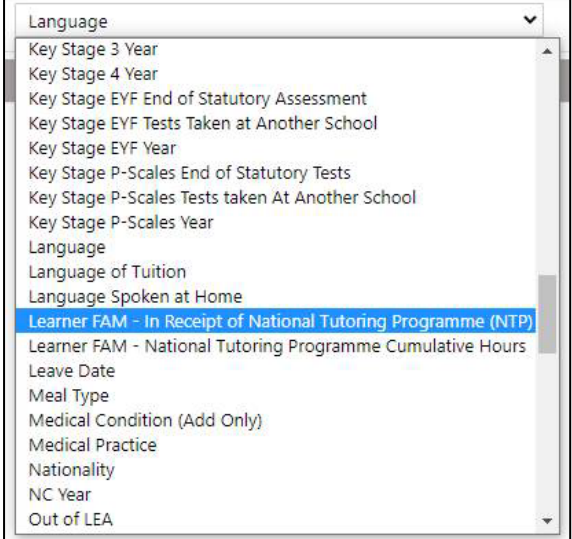

Step 9) You will then be able to click on 'Find' and from the search screen that appears, select the group you have created.

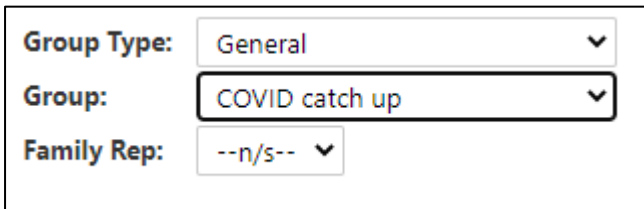

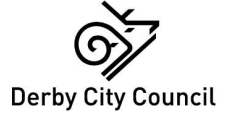

Step 10) Click on **Find**

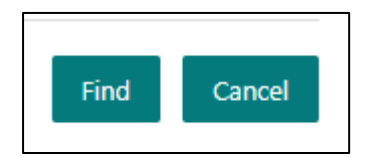

Step 11) Click on **Select**

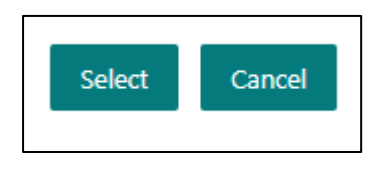

Step 12) Click on **Yes** to choose all the pupils.

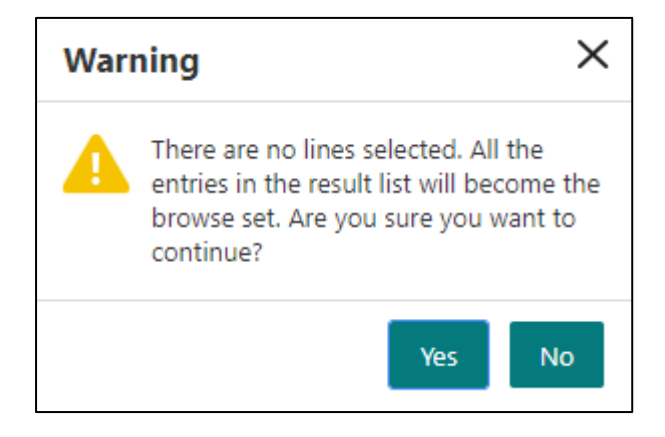

Step 13) Now click on '**Select All**' (next to 'Find' at the top of the screen) so that all pupils are highlighted in blue.

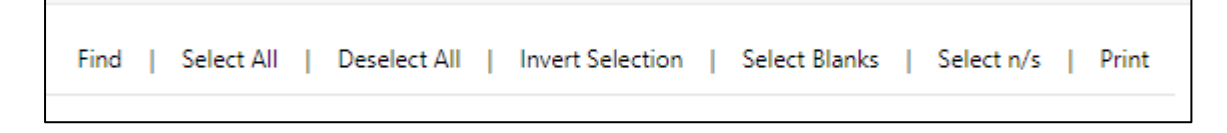

Step 14) Then tick the 'New Value' box , **Apply changes**

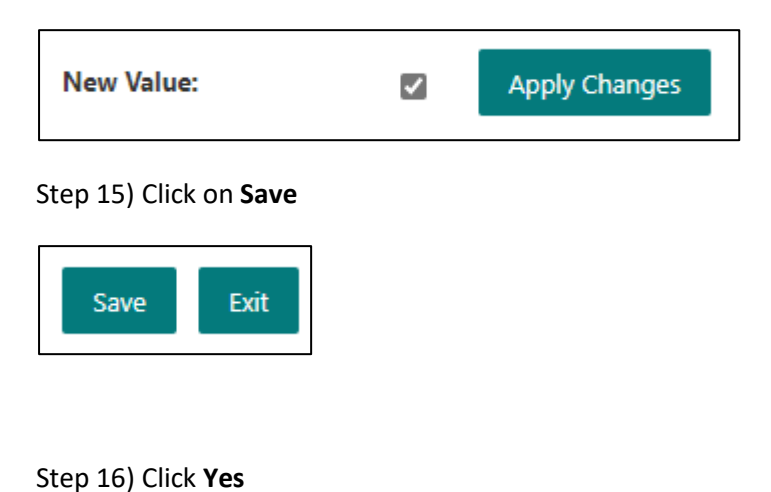

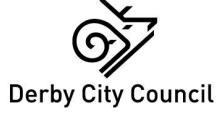

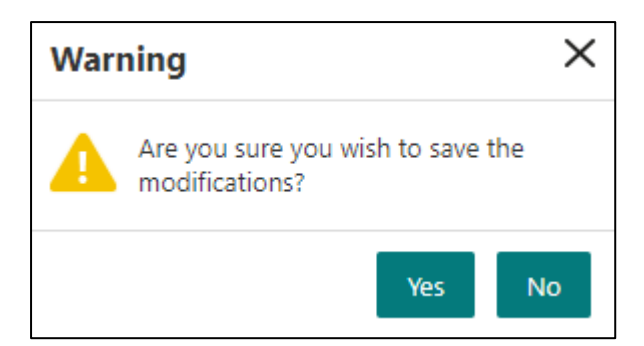

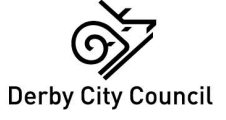

## <span id="page-19-0"></span>**Appendix F:** Alternative Provision Placements

Alternative Provision (AP) placements will be mandatory for all schools except Nursery Schools

#### **School arranged alternative provision module**

This records information about Alternative Placements (AP) arranged by state-funded schools, including AP schools themselves, e.g., PRUs or AP Schools, in state-funded and independent settings. The commissioning/arranging school (including where the PRU/AP school is acting as a commissioner) should record and return these data items as part of the School Census. The placement provider should record data in the Movement Tab (see below)

Where alternative provision has been arranged by the local authority, for example for children with medical conditions, but the pupil also remains dual registered with the mainstream school and the PRU/AP school, then the mainstream school should complete the data items. This is found on the Movements tab of student details.

This section shows you how to:

- [Add a provision](#page-19-1)
- [Edit a provision](#page-21-0)
- [Delete a provision](#page-22-0)

### <span id="page-19-1"></span>*To add a provision*

### Step 1) In Modules, go to **Modules | General | Student Details**

Step 2) Type surname of child and then click on **Search**

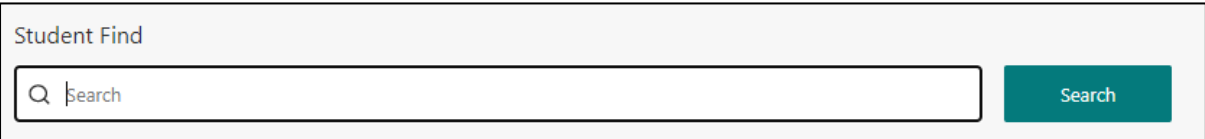

#### Step 3) Once in pupil record, click on the **Movements** tab

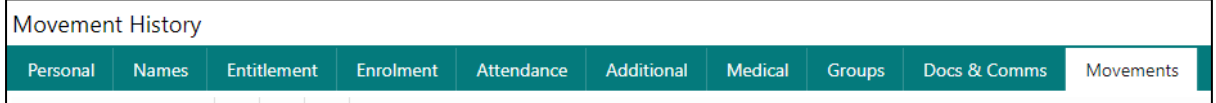

### Step 4) Click on **edit**

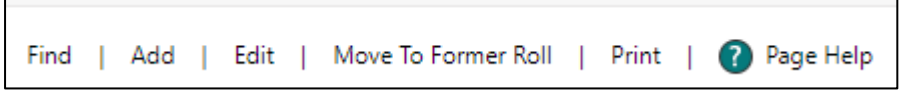

Step 5) Click the + to add a new placement provision for the student

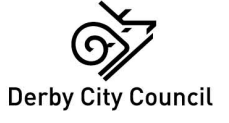

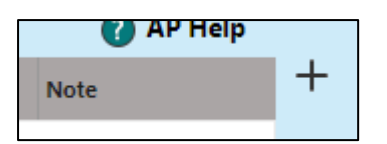

Step 6) The 'School arranged alternative provision placement screen' appears

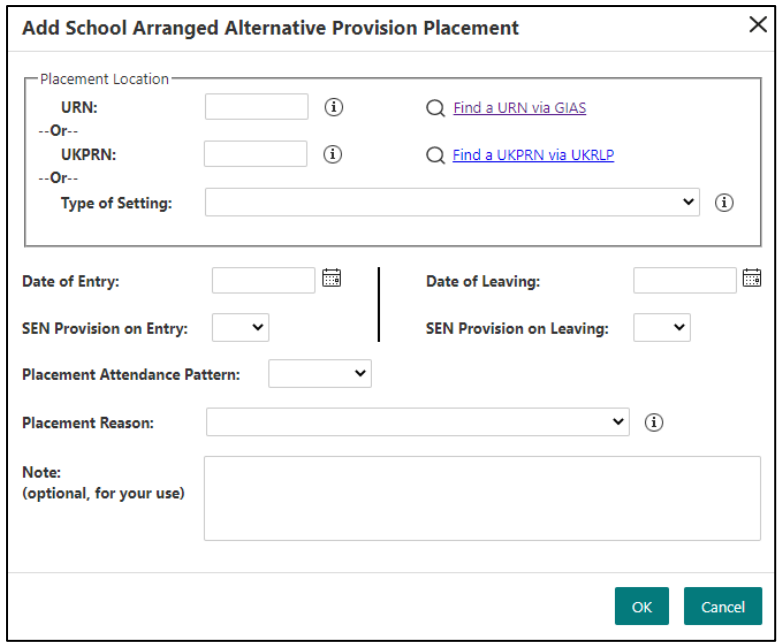

Step 7) Complete the details. The 'Note' field is not mandatory. You can use the two hyperlinks to find a URN or UKPRN if required. If you have selected to use the 'Type of Setting' field, two new additional mandatory fields will be shown:

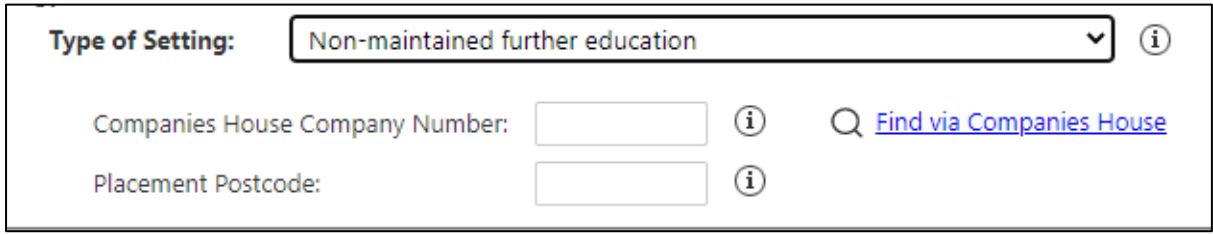

Step 8) The data required for these fields is:

- The Companies House Company Number for the settings in which the child has taken up the Alternative Provision Placement
- The setting's postcode within which the pupil has taken up an alternative provision placement

Step 9) Click on **OK**

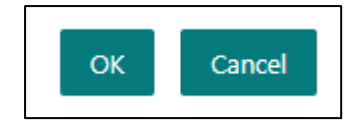

Step 10) Click on **Save**

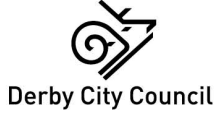

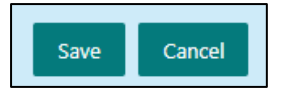

### <span id="page-21-0"></span>*To edit a provision*

### Step 1) In Modules, go to **Modules | General | Student Details**

Step 2) Type surname of child and then click on **Search**

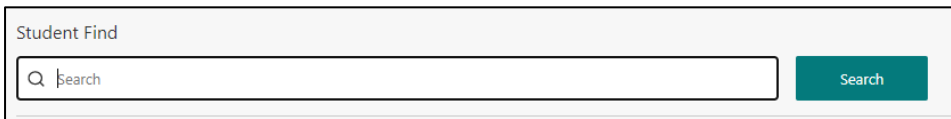

### Step 3) Once in pupil record, click on the **Movements** tab

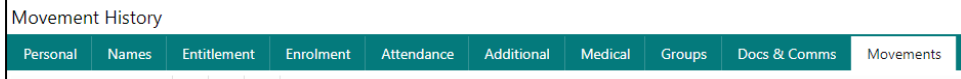

#### Step 4) Click on **edit**

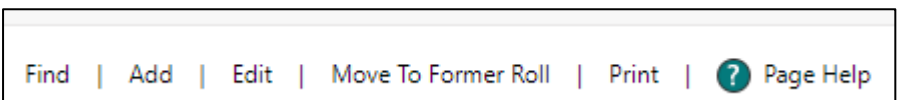

Step 5) Select the relevant placement record you want to edit and then click the pencil icon to edit.

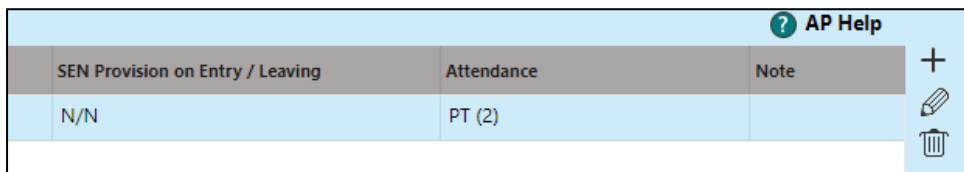

Step 6) Make any changes required and click **OK** to close and save the AP details

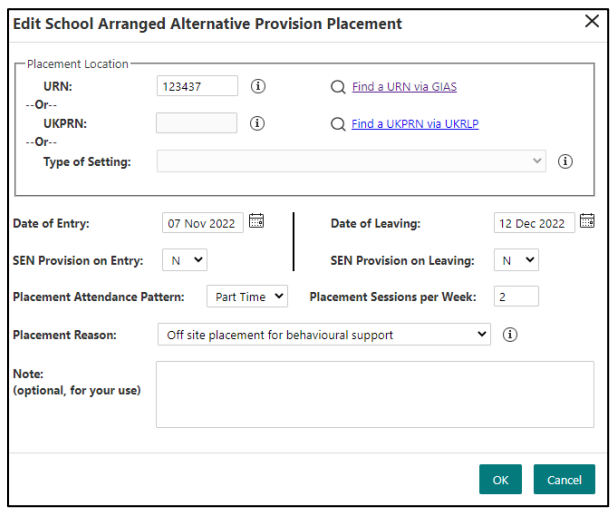

Step 7) Click on **Save**

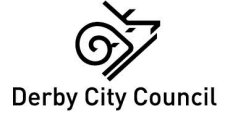

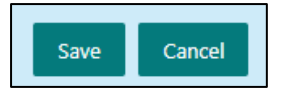

## <span id="page-22-0"></span>*To delete a provision*

## Step 1) In Modules, go to **Modules | General | Student Details**

Step 2) Type surname of child and then click on **Search**

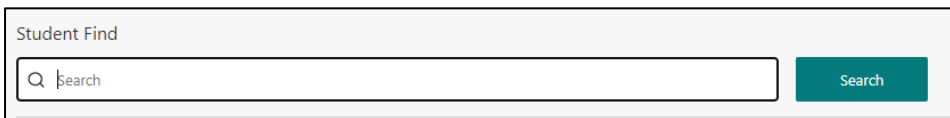

### Step 3) Once in pupil record, click on the **Movements** tab

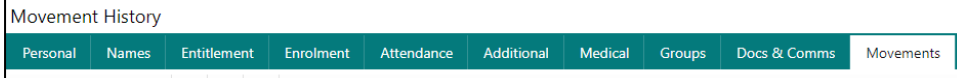

#### Step 4) Click on **edit**

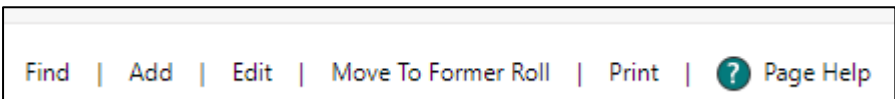

Step 5) Select the relevant placement record you want to delete and then click the bin icon to delete.

|                                         |            | <b>AP Help</b> |
|-----------------------------------------|------------|----------------|
| <b>SEN Provision on Entry / Leaving</b> | Attendance | <b>Note</b>    |
| N/N                                     | PT(2)      | K              |
|                                         |            | 100            |

Step 6) Click **Yes**

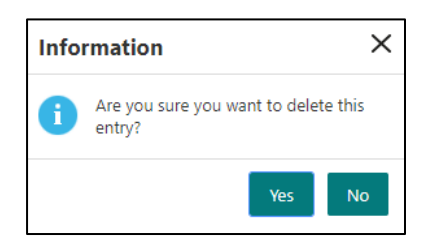

### Step 7) Click on **Save**

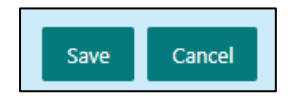

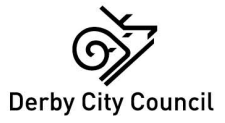